**COMITÊ GESTOR DO PROCESSO JUDICIAL ELETRÔNICO**

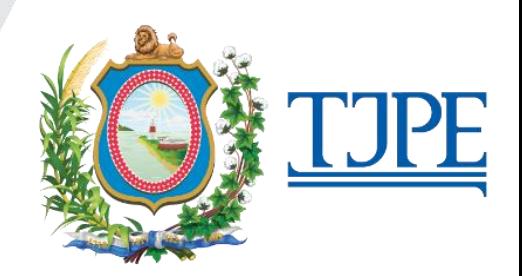

# **TUTORIAL DE UTILIZAÇÃO DO PJE**

**RECIFE, MAIO DE 2023 VERSÃO 1.1**

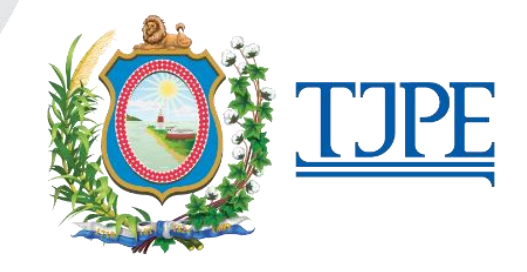

## **APRESENTAÇÃO**

O PJeDocs é a nova forma de realizar download da íntegra de processos e de arquivos com tamanho superior a 3 MB;

Com o PJeDocs os documentos acima do tamanho limite e os processos, na íntegra, deverão ser baixados acessando-se a nova **Área de Download,** que está disponível no menu principal do sistema. O passo a passo para realizar o procedimento pode ser visto neste manual.

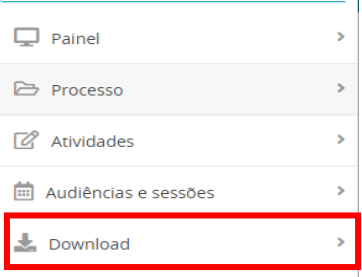

#### **Atenção**

Para baixar documentos individuais, com menos de 3 MB, o procedimento não muda, deve-se clicar no botão "Download do documento".

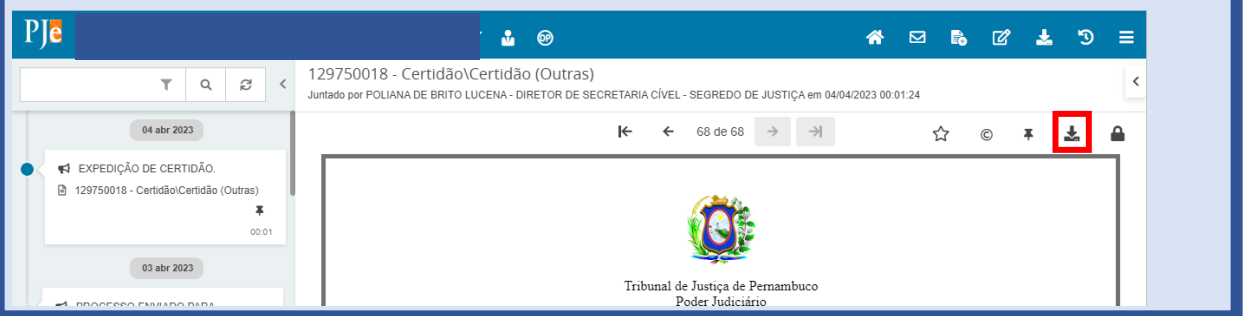

## **PRÉ-REQUISITOS**

O download de documentos com tamanho superior a 3MB e o download da íntegra de processos requerem que o navegador de internet compatível com PJe esteja com os popup's habilitados e o equipamento de acesso utilize o PJeOffice.

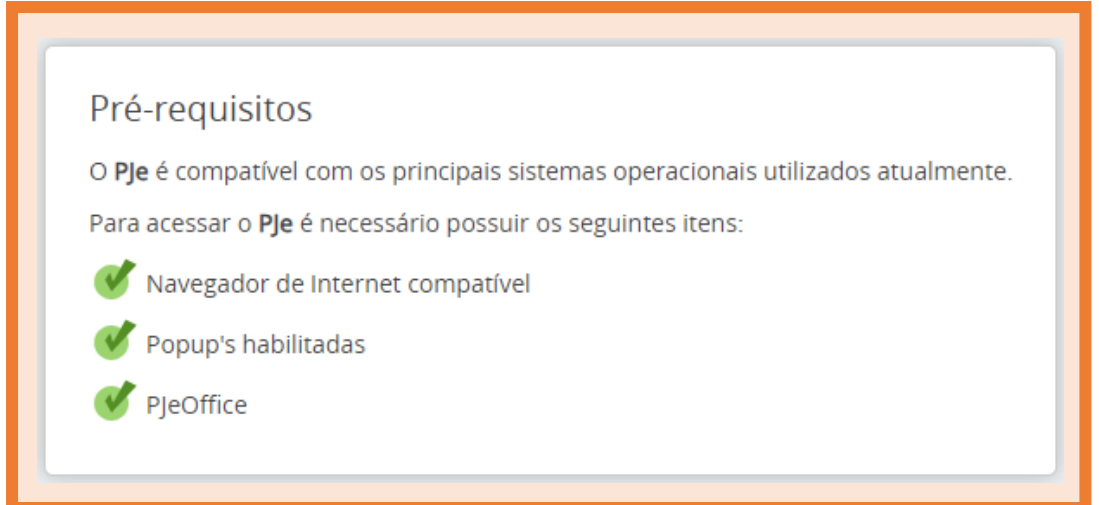

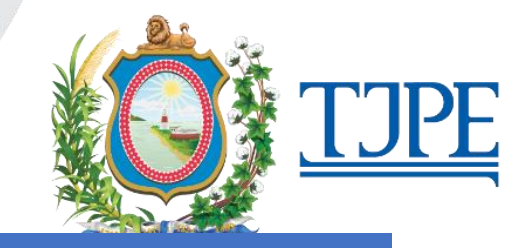

# **COMO FAZER DOWNLOAD COM PJEDOCS**

**Passo 1**. Com os Autos digitais abertos, clique no botão "Download autos do processo":

 $\infty$  =

 $\downarrow$ 

 $\frac{1}{1+\frac{1}{2}}$ 

 $\downarrow$ 

 $\check{}$ 

 $\vert \cdot \vert$ 

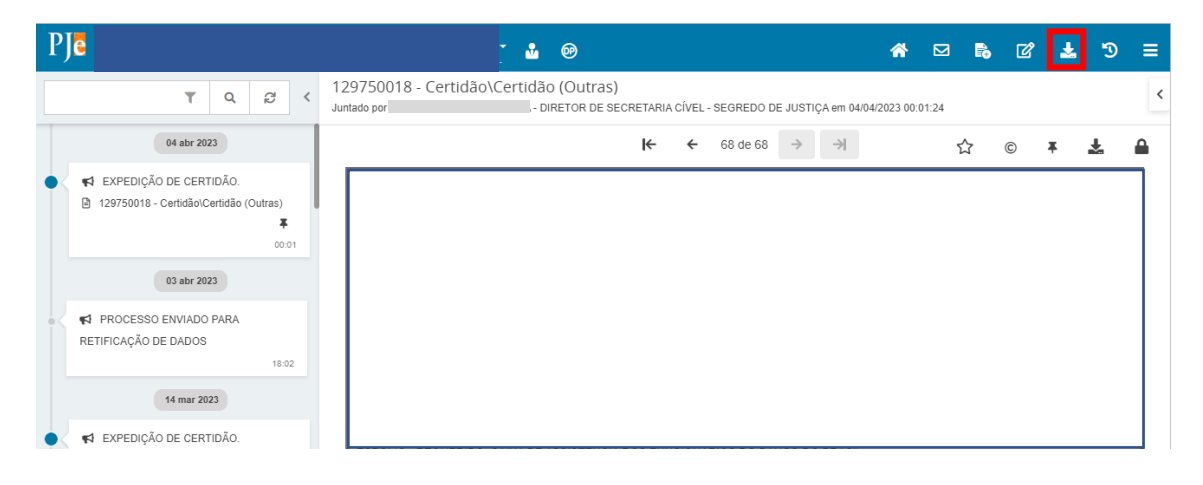

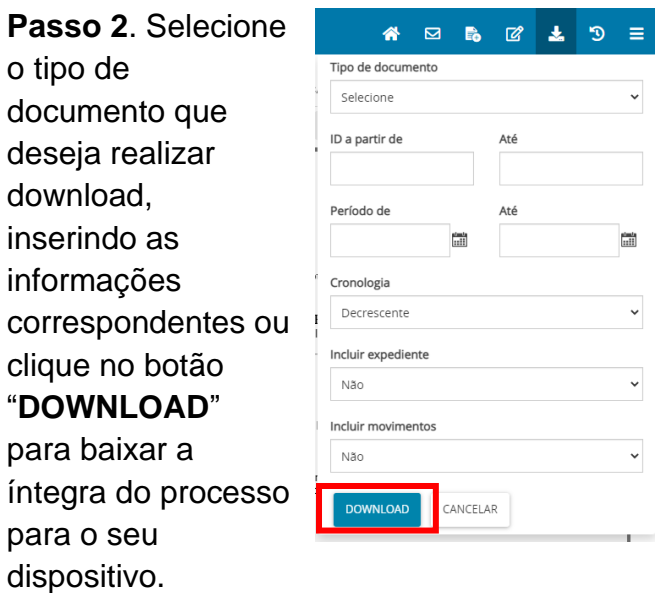

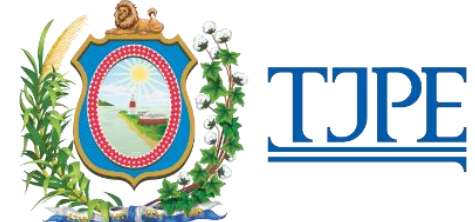

Passo 3. Em caso de download da íntegra de processos ou com mais de 3 MB, o sistema irá apresentar a mensagem "*Prezado usuário, o documento solicitado será gerado e, quando finalizado, será disponibilizado no menu principal em: Download > Área de download. "*

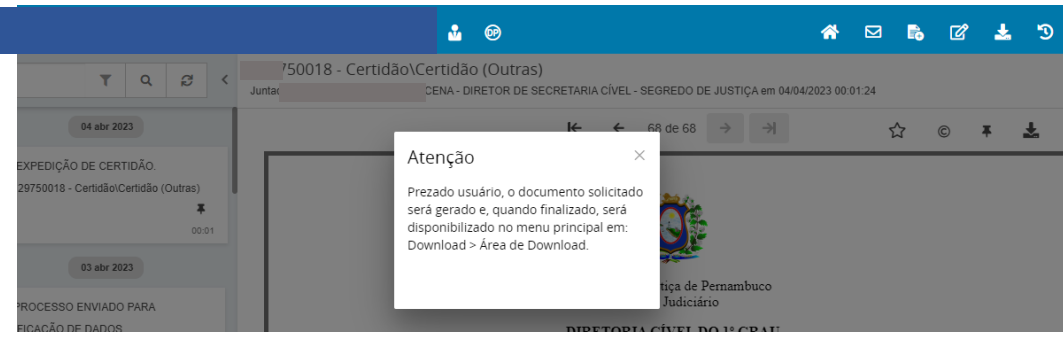

Passo 4. Para baixar o arquivo gerado pelo sistema com o processo ou com o documento, vá até o menu principal e selecione **Download.**

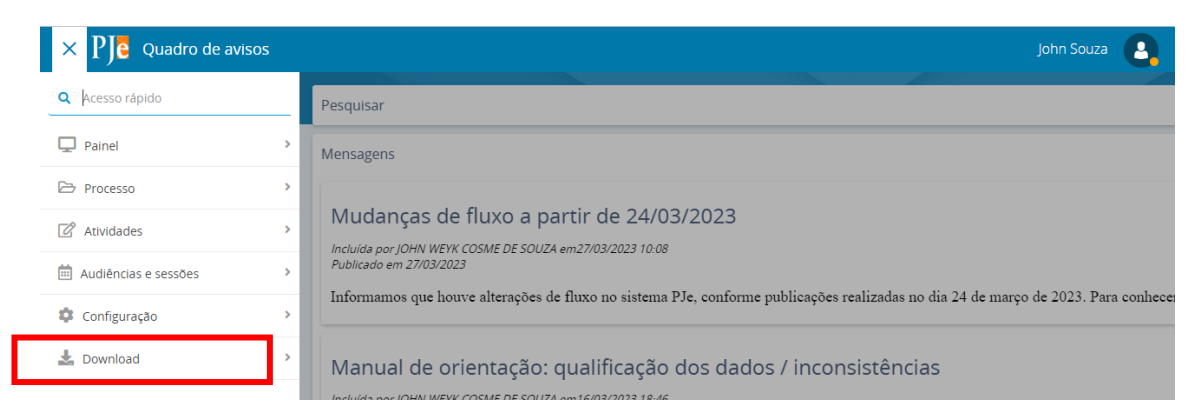

**Passo 5**. Selecione, em seguida no menu, **Área de download.**

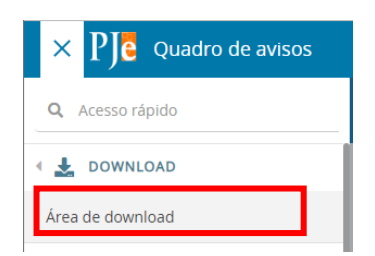

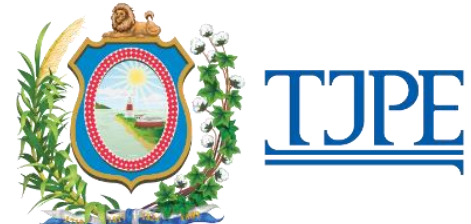

Passo 6. Uma nova janela disponibilizará todas as solicitações de download realizadas pelo usuário. Quando o arquivo solicitado estiver pronto, aparecerá o link "Download.

**Para baixar o arquivo desejado, clique em Download**.

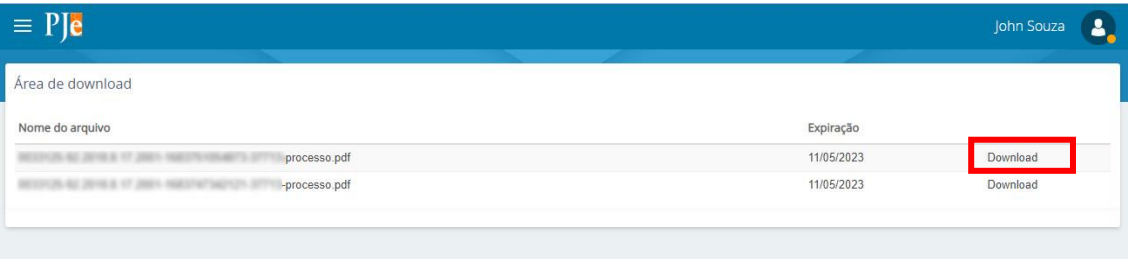

#### **Importante:**

- O arquivo gerado pelo sistema estará disponível por 24 horas;
- A cada 2 minutos há renovação do link disponibilizado em "Download". Assim, caso o usuário opte por copiar o link para baixar posteriormente ou para enviar a um terceiro, deve fazê-lo neste intervalo de 2 minutos.

**Passo 7**. Salve o documento em seu dispositivo.

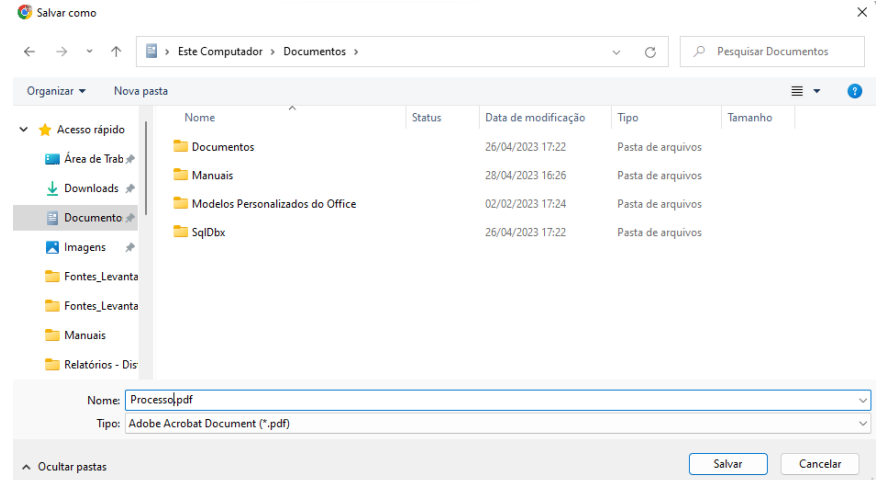

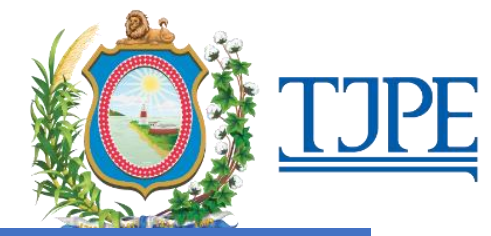

## **VALIDAÇÃO DO DOCUMENTO GERADO E BAIXADO**

Ao final de cada documento gerado e baixado através do PJe Docs, será exibido um QR Code e um número único que identifica os documentos gerados e possibilita verificar sua validade.

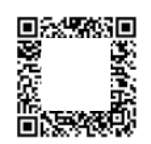

Este documento foi gerado pelo usuário 268.\*\*\*.\*\*\*-18 em 10/05/2023 17:37:34 Número do documento: 23 26760416 https://desenvolvimento-pje.app.tjpe.jus.br:443/d02-1g/Processo/ConsultaDocumento/listView.seam?x=23 Assinado eletronicamente por: - 04/04/2023 00:01:24

26760416 Num.

Ao digitar o endereço informado no documento ou escanear o QR Code com a câmera do smartphone, é possível verificar se o documento foi realmente gerado no PJe.

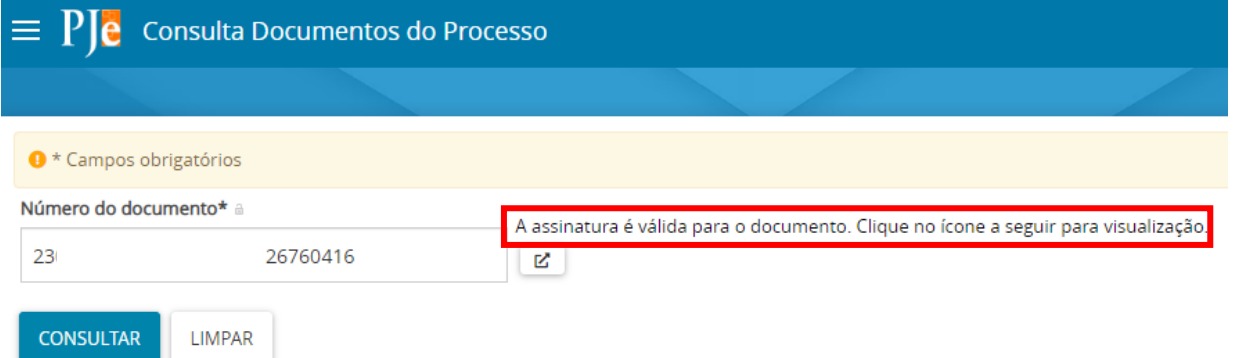

Se o usuário clicar no botão Visualizar ( $\mathbb{Z}$ ), poderá acessar o conteúdo do documento.

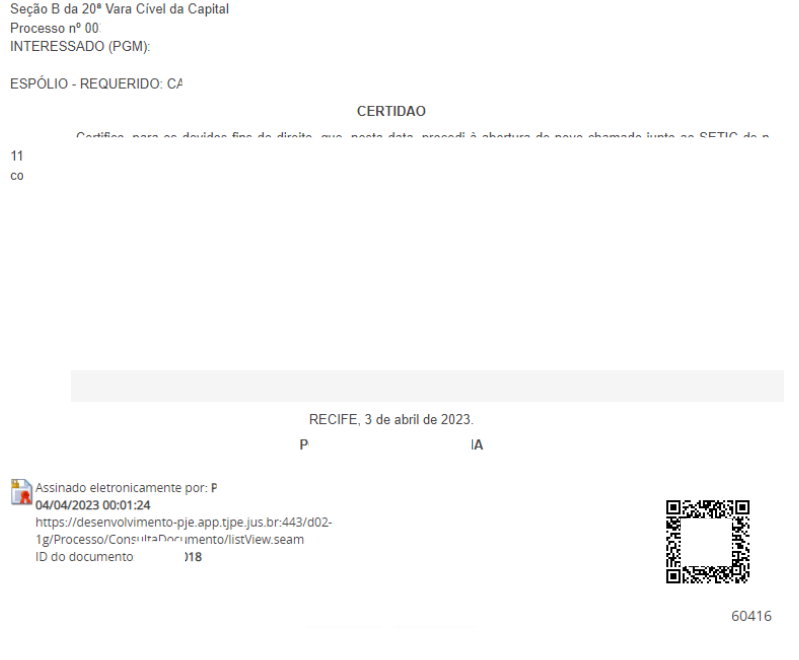